## **D-Link Router Setup for Static IP Address**

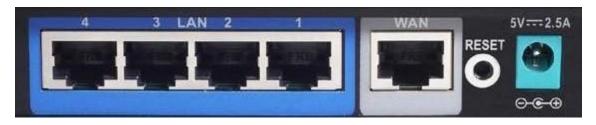

- Unplug the power to the DSL modem and shut down the computer
- Take the cable out of the existing computer and plug it into the WAN port on the router.
- Take the cable that came with your router and plug it into the computer and one of the LAN ports (numbered) of the router.
- Power up the modem, wait 30 seconds, power up the router, wait 30 seconds then turn on your Computer.
- Open Internet Explorer. NOTE: It is very important to use wireless security to avoid access to your network and someone hijacking your Internet connection. If someone uses your connection, you are responsible for their actions.
- Log into your router to setup your security settings, type in the address line 192.168.0.1 and hit enter.

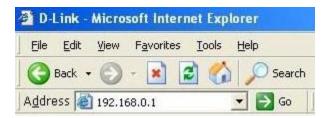

- You will see a log in screen for the router. The default log in is Username: admin Password: (leave blank). Click OK.
- Click Internet, to set your IP address information.

## INTERNET CONNECTION TYPE :

Choose the mode to be used by the router to connect to the Internet.

My Internet Connection is : Static IP 📃 💽

## STATIC IP ADDRESS INTERNET CONNECTION TYPE :

Enter the static address information provided by your Internet Service Provider (ISP).

| IP Address :            | 0.0.0.0              | (assigned by you             | ur ISP) |            |
|-------------------------|----------------------|------------------------------|---------|------------|
| Subnet Mask :           | 0.0.0.0              |                              |         |            |
| ISP Gateway Address :   | 0.0.0.0              |                              |         |            |
| MAC Address :           | 00 - 10<br>Clone MAC | - lab - lcd - lee<br>Address | - 04    | (optional) |
| Primary DNS Address :   | 0.0.0.0              |                              |         |            |
| Secondary DNS Address : | 0.0.0.0              | (optional)                   |         |            |
| MTU :                   | 1500                 |                              |         |            |

• Enter the information provided to you at the time of installation. This information will be similar to the table below.

## IP Address: Subnet Mask: Gateway: Primary DNS Server Address: 66.38.0.240 Secondary DNS Server Address: 66.38.1.240

- Click "Wireless".
- Click "Wireless Security" to set up your security settings.

Do not operate your router without implementing wireless security. You may find out more about wireless network security by <u>clicking here</u>. You may also consult your router documentation located on your CD.